# **Lisatasu esildise menetlemine**

- [Lisatasu esildise vormistamine](#page-0-0)
- [Lisatasu esildise kooskõlastamiseks suunamine](#page-2-0)
	- <sup>o</sup> [Suunamise lisamine](#page-2-1)
- [Korduma kippuvad küsimused](#page-3-0)
	- [Kuidas saan aru, kelle töölaual lisatasu esildis on?](#page-3-1)
	- <sup>o</sup> [Mida tähendab lisatasu esildise salvestamisel kuvatav veateade: risttabeli kohustuslik veerg on täitmata?](#page-4-0)
	- [Kuidas saan kooskõlastajale saata meeldetuletuse täitmata ülesande kohta?](#page-4-1)
	- <sup>o</sup> [Kuidas lisatasu esildise kohta teha väljatrükki?](#page-4-2)
	- <sup>o</sup> [Mida teha, kui lisatasu maksmisest otsustatakse menetlemise käigus loobuda?](#page-4-3)

DHIS-is saab menetleda järgmisi lisatasusid: ⋒

- lisatasu täiendavate ülesannete eest;
- lisatasu juhtimisülesannete eest:
- individuaalne tulemustasu:
- üksuse tulemustasu;
- doktorandi juhendamise tulemustasu;
- preemia.

Erandiks on [eritingimustes tehtud töö tasustamise esildis,](https://wiki.ut.ee/download/attachments/74187649/eritingimustes_tehtud_too_tasu.doc?version=1&modificationDate=1537427747664&api=v2) kuhu märgitakse ületundide, riigipühal või öösel töötatud tundide arv - need esildised tuleb kas paberil või digitaalselt allkirjastatuna edastada personaliosakonda **hiljemalt jooksva kuu 25. kuupäevaks**.

Soovitame vormistada ühe lisatasu esildise kui mitmele töötajale on vaja vormistada lisatasud, mille põhjendused ja ajavahemikud on samasugused. Lisatasu saajale ei ole vaja käsitsi suunamist Λ teadmiseks teha, sest suunamine läheb automaatselt kui personaliosakonna töötaja on esildise menetlenud.

**Igakuist lisatasu** ei saa **pärast 25. kuupäeva** vormistada enam jooksva kuu eest, väljamakse alguskuupäev peab jääma järgmisesse kuusse. NBI lgakuise lisatasu saab määrata kuni ametinimetusega seotud lõpukuupäevani. Kui ametinimetuse järel on kuvatud ainult üks kuupäev, tähendab see tähtajatut töölepingut. **Eelneva perioodi** eest lisatasu maksmiseks tuleb vormistada ühekordne tasu.

Kui 30. oktoobril vormistatakse igakuine lisatasu perioodiks 01.10–31.12.2018, siis tuleb vormistada oktoobris täidetud lisaülesannete eest ühekordne lisatasu ning perioodiks 01.11–31.12.2018 esitada teine esildis igakuise lisatasu maksmiseks. Nii jõuavad kõik igakuiselt määratud lisatasud personali- ja rahanduse andmebaasi enne palgaarvestuse alustamist.

Esildis ühekordse lisatasu maksmiseks täiendavate tööülesannete eest tuleb vormistada kahe kuu jooksul pärast töö tegemise alguskuupäeva. Seega kui täiendavate tööülesannetega alustatakse näiteks 10. veebruaril, siis ühekordse lisatasu esildis tuleks vormistada hiljemalt 10. aprillil (st hiljemalt kaks kuud pärast töö tegemise alguskuupäeva). Kui täiendavaid tööülesandeid täidetakse pikemalt kui kahe kuu jooksul, tuleks töötajale vormistada igakuine lisatasu. Juhul kui igakuiselt makstava lisatasu summat ei ole võimalik täpselt määrata (nt töö maht on kuude lõikes erinev), on võimalus vormistada regulaarselt (igakuiselt või üle kuu) ühekordseid lisatasusid.

### <span id="page-0-0"></span>Lisatasu esildise vormistamine

Lisa uus - avaldus, esildis taotlus - [lisatasu esildis](https://dok.ut.ee/wd/?page=add_dynobj&tid=25154914&pid=57864&u=20180920111717&wdsturi=page%253Dadd_dynobj%2526tid%253D25154914%2526pid%253D57864)

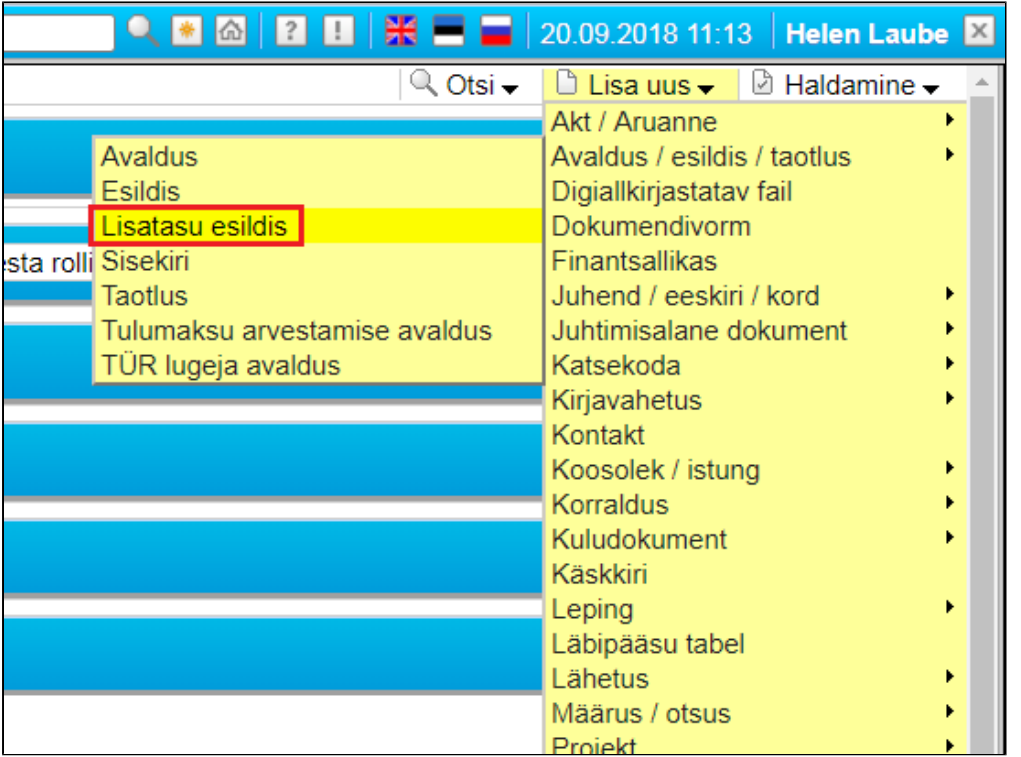

Avaneb lisatasu esildise vorm.

- **Staatust** pole vaja käsitsi muuta, see muutub vastavalt töövoo olekule: kavand, kooskõlastatud, kehtiv. V.a siis, kui lisatasu maksmisest otsustatakse menetlemise käigus loobuda siis tuleb **kehtetu staatus** manuaalselt sisestada.
- Vali **lisatastu liik**. Peale valiku tegemist avanevad selle lisatasu esildise koostamiseks vajalikud väljad. Täitmist vajavate andmeväljade arv sõltub valitud lisastasu liigist.
- Isiku nime sisestamisel täituvad isikukoodi ja ametinimetuse lahtrid automaatselt. **Mitme ametikoha** olemasolul valida töötaja ametikoht, mille raames lisatasu makstakse. Mitu ametikohta on kuvatud juhul, kui töötaja töötab ülikoolis mitme töölepinguga või töötajale on määratud juhtimisülesanne - lisatasu määramisel valida võimalusel juhi ametikoht. Kui vastavat rida ei kuvata, siis teavitada sellest oma üksuse [personaliarv](https://siseveeb.ut.ee/et/kontakt/personaliosakond) [estuse spetsialisti](https://siseveeb.ut.ee/et/kontakt/personaliosakond) (nt edastades korralduse) ning vastav rida luuakse personaliandmebaasi. Kui lisatasu liigiks on valitud **üksuse tulemustasu**, siis süsteem lisab lisatasu andmetesse töötajate nimed automaatselt ise.
- Sisesta lisatasu **brutosumma** ja finantsallikas, millelt lisatasu makstakse. **Puhkusetasu finantsallikas on vaja sisestada juhul, kui see erineb lisatasu finantsallikast**. Salvesta rida.
- Nupuga **Lisa uus rida** saad lisatasu saajaid juurde lisada. Rea lõpus oleva prügikasti ikooniga saad rea **kustutada**.

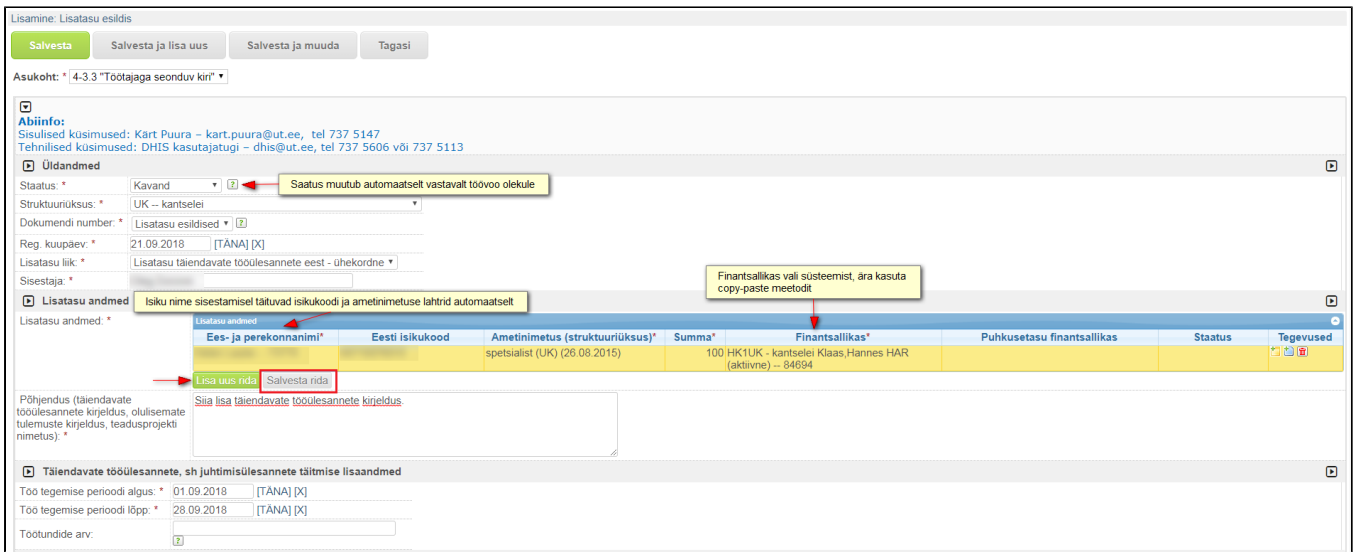

## <span id="page-2-0"></span>Lisatasu esildise kooskõlastamiseks suunamine

Kui vajalikud andmed on täidetud, siis tee **suunamine rolliga kooskõlastamiseks**:

a) struktuuriüksuse juhile;

b) finantsallika käsutajale;

c) juhul kui puhkusetasu finantsallika lahter on täidetud, siis puhkusetasu finantsallika käsutajale;

d) doktorandi juhendamise tulemustasu korral ka doktoriõppe peaspetsialistile Reet Maritsale.

### <span id="page-2-1"></span>**Suunamise lisamine**

- Suunamise tüübiks vali **paralleelsuunamine**  kõik suunamisele valitud isikud saavad teavituse samaaegselt.
- Kui soovid suunamist salvestada, siis märgista märkeruut "Salvesta suunamine". Siis järgmine kord lisatasu esildist vormistama tulles ei ole vaja samu andmeid uuesti sisestada, andmed täituvad automaatselt suunamise kohta salvestamise ajal tehtud valikutega.
- Kui soovid, et dokument oleks DHIS-i avalehel plokis "Teistele suunatud", siis märgista märkeruut "Näita minu avalehel".
- Teavitamine: soovi korral võid kuupäeva, millal ülesande täitjale saadab süsteem meeldetuletuse täitmata ülesande kohta.
- Suunamise rolliks vali "**kooskõlastamiseks**". Kellele väljale lisa **struktuuriüksuse juhi nimi**, kes lisatasu esildise kooskõlastama peab. Soovi korral võid määrata tähtaja, mis ajaks isik peab tööülesande ära täitma. Teisele reale lisa samuti kooskõlastamiseks roll ja kellele väljale lisa finantsallika käsutaja nimi. **NB! Kui struktuuriüksuse juht ja finantsallika käsutaja on sama isik, siis lisa ainult üks rida!**
- Vajuta **Salvesta** nuppu. Kooskõlastaja(te)ks valitud isiku(te)le saadetakse e-mailiga teavitus ja kooskõlastamiseks ülesanded on kuvatud ka nende DHIS-i avalehel plokis "Minule suunatud".

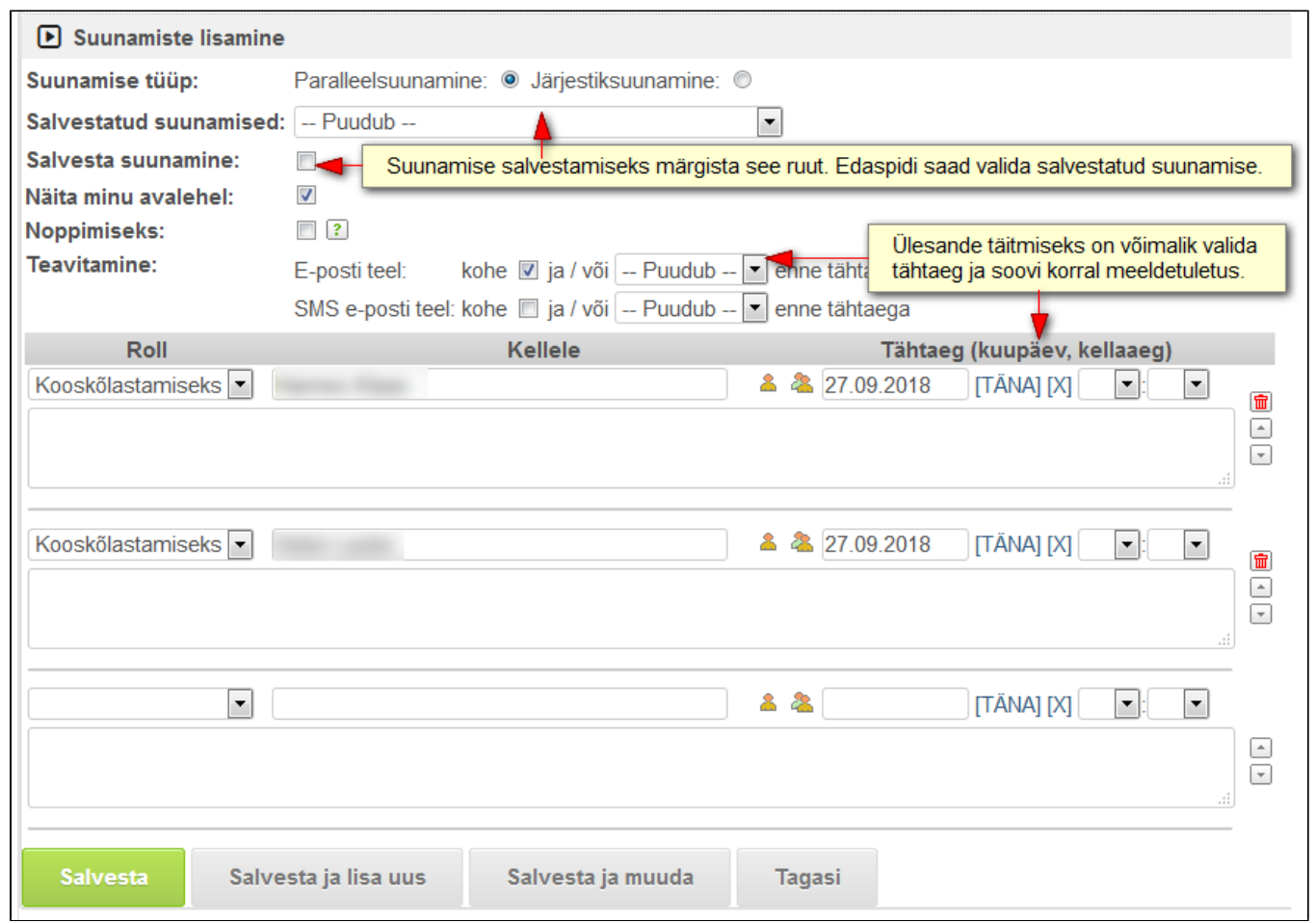

- **Lisatasu saajale saadetakse teavitus lisatasu esildise kohta automaatselt,** kui personaliosakonna töötaja saadab lisatasu andmed personali- ja rahanduse infosüsteemi ning lisatasu esildise staatus muutub kehtivaks.
- Kui lisatasu esildisele on märgitud mitu lisatasu saajat, **näeb automaatse teavituse saaja lisatasu andmete tabelis vaid enda kohta käivat rida.** Põhjenduse lahter on esildisel ühine, seda näevad kõik lisatasu saajad.

# <span id="page-3-0"></span>Korduma kippuvad küsimused

<span id="page-3-1"></span>**Kuidas saan aru, kelle töölaual lisatasu esildis on?**

Algselt on lisatasu esildise staatus kavand. Kui kooskõlastaja(d) on esildise kooskõlastanud saab esildis staatuseks kooskõlastatud ja personaliosakonnas kontrollitakse, kas esildis on palgaeeskirjaga kooskõlas. Seejärel liiguvad andmed personali- ja rahanduse andmebaasi ning lisatasu eslidis saab staatuseks **kehtiv.**

### <span id="page-4-0"></span>**Mida tähendab lisatasu esildise salvestamisel kuvatav veateade: risttabeli kohustuslik veerg on täitmata?**

Sellist teavitust kuvatakse siis, kui lisatasu andmetes:

a) finantsallikas on lisatud copy-paste meetodil, mitte valitud süsteemist. Kui sellesse lahtrisse finantsallikat sisestama hakata, siis kuvatakse aktiivseid finantsallikaid, mis neid tähemärke sisaldavad. Vali nimekirjast **finantsallikas!**

b) on lisatud tühi rida. Tühja rea saad eemaldada rea lõpus olevale prügikasti ikoonile vajutades.

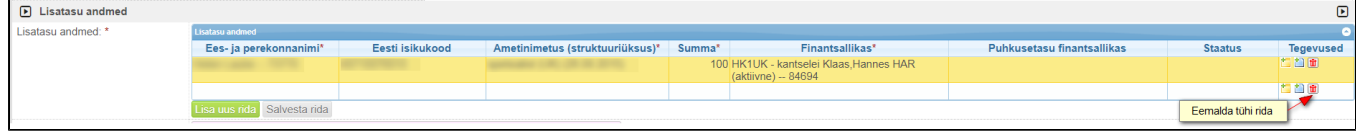

### <span id="page-4-1"></span>**Kuidas saan kooskõlastajale saata meeldetuletuse täitmata ülesande kohta?**

a) juba suunamist lisades saad määrata tähtaja ja meeldetuletuse;

b) kui suunamist lisades pole tähtaega määratud, siis **uut suunamist teha ei tohi** (tekib topelt tööülesanne), vaid suunamiste plokis on võimalik isikule meeldetuletus saata. Suunamisülesannete nägemiseks valida suunamiste plokis "**Näita kõiki"**. Isikule meeldetuletuse saatmiseks vajuta isikuga seotud rea lõpus olevale **kollasele ümbrikule.** Isikule saadetakse e-kirjaga teavitus.

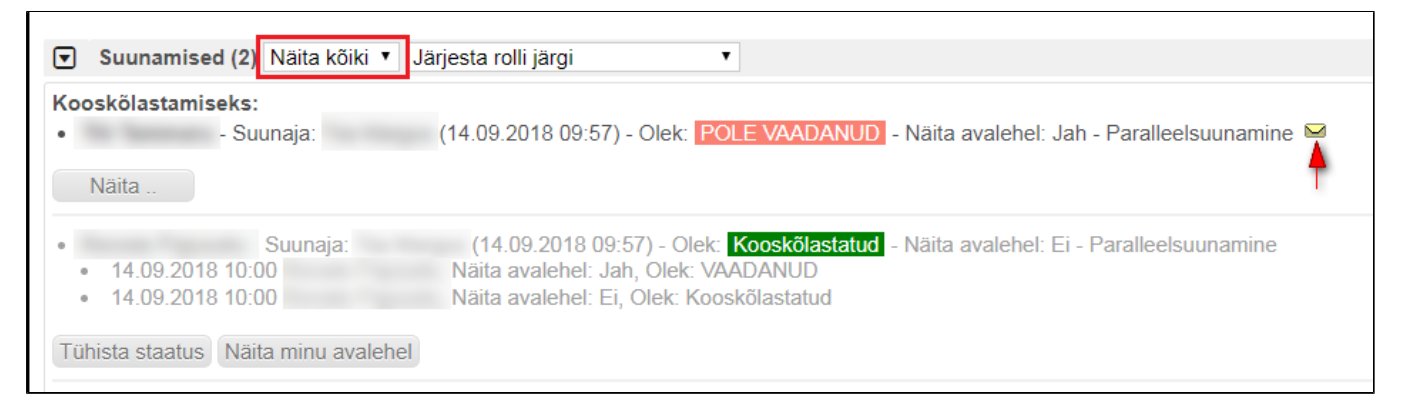

### <span id="page-4-2"></span>**Kuidas lisatasu esildise kohta teha väljatrükki?**

Esildise fail luuakse automaatselt kui lisatasu andmed on saadetud personali- ja rahanduse infosüsteemi ning esildise staatus muutub kehtivaks. Esildise fail ei ole nähtav lisatasu saajatele, sest seal kuvatakse kõikide lisatasu saajate andmeid. Esildise failile on ligipääs ainult neil töötajatel, kellele on tehtud käsitsi suunamine kooskõlastamiseks või teadmiseks või kellel on ligipääs lisatasu esildistele sarjaõiguste kaudu.

### <span id="page-4-3"></span>**Mida teha, kui lisatasu maksmisest otsustatakse menetlemise käigus loobuda?**

Sellisel juhul tuleb lisatasu esildise staatuseks märkida **kehtetu**. Selleks, et kooskõlastamiseks ülesanded ei jääks kooskõlastaja(te) töölauale, tuleb:

a) kooskõlastaja(te)l tööülesanne tagasi lükata (nupuga **Lükka tagasi**);

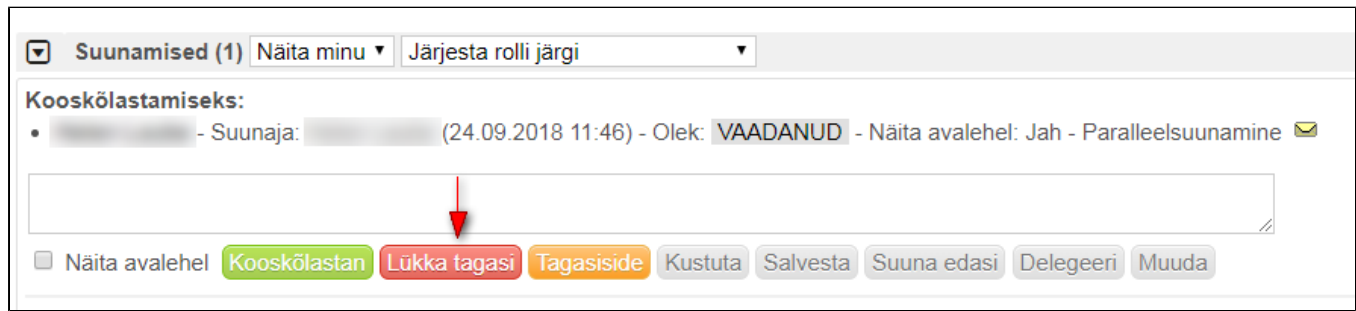

b) või dokumendi suunajal suunamisülesanded ära kustutada. Selleks tuleb suunamiste plokis teha valik "**Näita kõiki"**. Suunamisega seotud nuppude kuvamiseks vajuta nupul **Näita**.

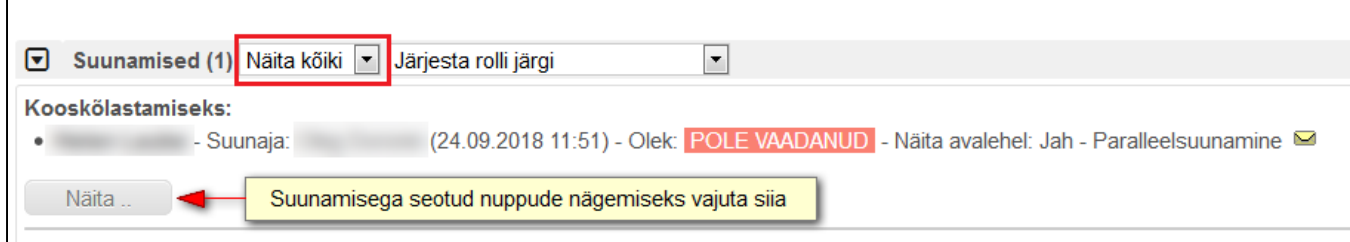

Tööülesande kustutamiseks vajuta nupule **Kustuta**.

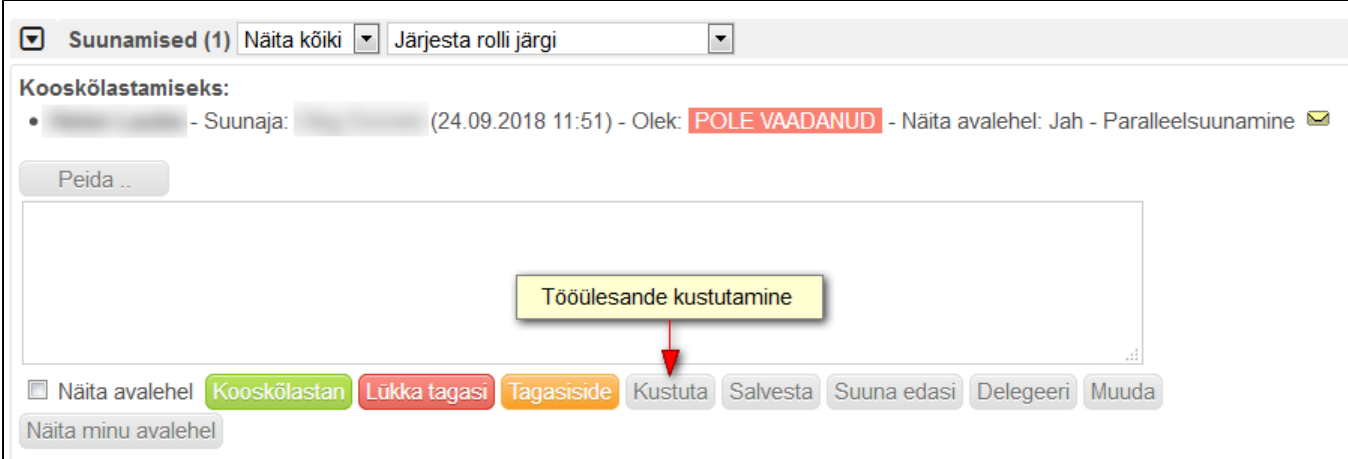